# brother

#### DCP-L2520DW / DCP-L2540DW / MFC-L2680W / MFC-L2700DW / MFC-L2705DW

## Quick Setup Guide

Not all models are available in all countries.

The latest manuals are available at the Brother 0 Solutions Center: solutions.brother.com/manuals

Version B USA/CAN

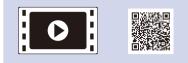

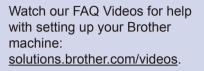

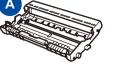

**Drum Unit** (Pre-installed)

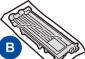

Starter Toner Cartridge

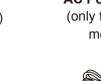

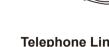

Telephone Line Cord (For MFC models)

**Quick Setup Guide** 

Product Safety Guide

Read the Product Safety Guide first, then read this Quick Setup Guide for the correct installation procedure.

Manuals in Spanish for this model are available on the enclosed CD-ROM. (USA only)

Manuales en Español para este modelo están disponibles en el CD-ROM incluido. (sólo en Estados Unidos)

#### NOTE:

• The components included in the box and the AC power plug may differ depending on your country

- The illustrations in this Quick Setup Guide are based on the MFC-L2700DW.
- · You must purchase the correct interface cable for the interface you want to use. **USB** cable

We recommend using a USB 2.0 cable (Type A/B) that is no more than 6 feet (2 meters) long.

#### Network cable

Use a straight-through Category 5 (or greater) twisted-pair cable for 10BASE-T or 100BASE-TX Fast Ethernet Network.

### Remove the packing materials and install the toner cartridge

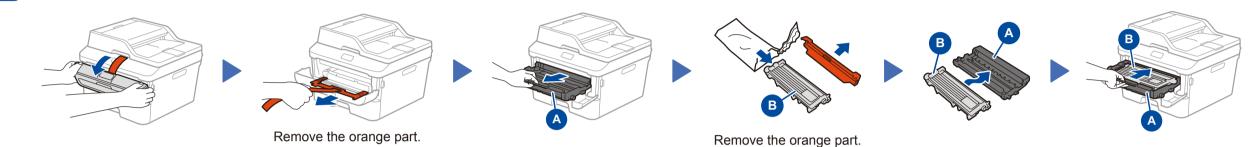

### Load paper in the paper tray

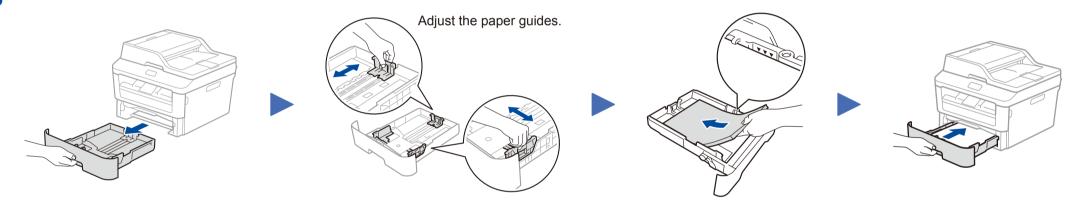

Connect the power cord and turn on the machine

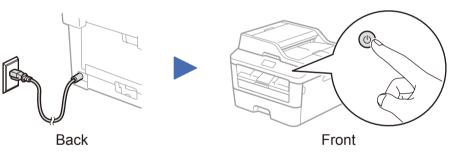

#### Select your language (if needed) 4

1. (DCP model)

a. Press Menu.

b. Press ▲ or ▼ to display General Setup, and then press OK.

- c. Press ▲ or ▼ to display Local Language, and then press OK.

**AC Power Cord** (only for certain models)

Unpack the machine and check the components

**Basic User's Guide** 

**CD-ROM** 

(MFC model) Press Menu, 0, 0.

- **2.** Press  $\blacktriangle$  or  $\blacktriangledown$  to select your language, and then press **OK**.
- 3. Press Stop/Exit.

### Configure the machine for faxing (for MFC models only)

If you do not plan to use the fax feature on this machine, go to step 6.

#### NOTE:

5

0

• To complete fax setup on your machine, see the Basic User's Guide.

• Your machine is programmed to automatically receive faxes. To change this default mode, see the Basic User's Guide.

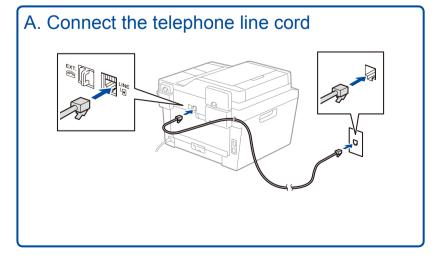

#### B. Set the date and time

#### Date

- **1.** Press Menu, 0, 1, 1.
- 2. Enter the last two digits for the year on the dial pad, and then press OK.
- 3. Enter the two digits for the month on the dial pad, and then press **OK**.
- **4.** Enter the two digits for the day on the dial pad, and then press OK.

#### **Clock Type**

**1.** Press  $\blacktriangle$  or  $\lor$  to select 12h Clock or 24h Clock, and then press OK.

#### Time

- 1. Enter the time using the dial pad, and then press **OK**.
  - 12h Clock only
    - Press ▲ or ▼ to select AM or PM, and then press OK.
- 2. Press Stop/Exit.

### Connect the machine to your computer/mobile device

- Windows<sup>®</sup> PC with a CD-ROM drive, go to step 6A
- Windows<sup>®</sup> PC without a CD-ROM drive, go to step 6B
- Macintosh, go to step 6B
- Mobile device users with a WPS/AOSS<sup>™</sup>-supported access point/router, go to step 6C

### Configuration using the CD-ROM (Windows<sup>®</sup>)

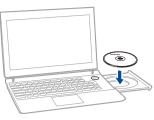

#### NOTE:

If the Brother screen does not appear automatically, go to **Computer (My Computer)**. (For Windows<sup>®</sup> 8: click the 🔛 (**File Explorer**) icon on the taskbar, and then go to **Computer**.) Double-click the CD-ROM icon, and then double-click **start.exe**.

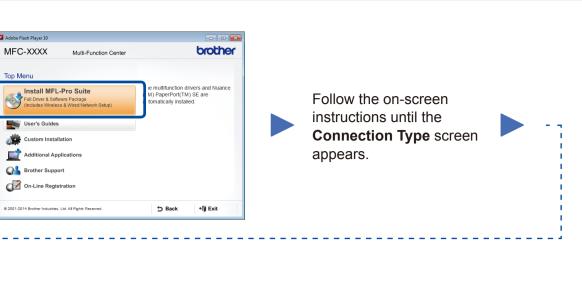

#### **Connection Type**

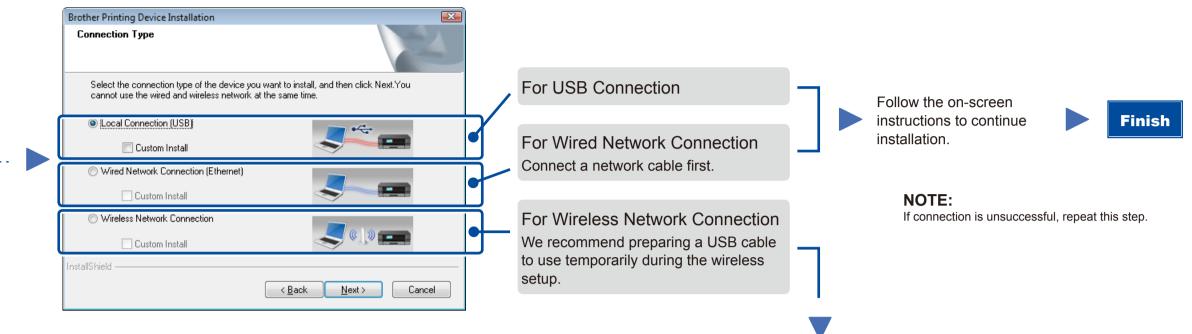

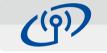

Wireless Network Connection

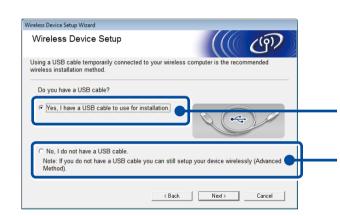

#### [Recommended]

Select this option if you have a USB cable to use temporarily for wireless setup.

Select this option if you do not have a USB cable.

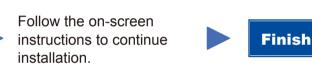

**NOTE:** If connection is unsuccessful, repeat this step.

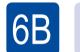

りし

Configuration without using the CD-ROM (Windows<sup>®</sup> without CD-ROM drive or Macintosh)

Download the full driver and software package from the Brother Solutions Center. (For Windows<sup>®</sup>) <u>solutions.brother.com/windows</u>

(For Macintosh) solutions.brother.com/mac

After you download the driver and software package, follow the on-screen instructions until the **Connection Type** screen appears. Refer to **6A** Configuration using the CD-ROM (Windows<sup>®</sup>).

### One-push wireless setup for mobile devices

If your wireless LAN access point/router supports automatic wireless (one-push) setup (WPS/AOSS™), you can set up your machine without using a computer.

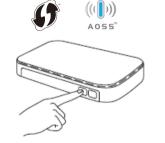

Press the WPS or AOSS<sup>™</sup> button on your wireless LAN access point/router.

Press the **WiFi** button on your machine.

Wireless setup is now complete.

#### NOTE:

Before you can use your machine with your mobile device, download "Brother iPrint&Scan."

### Print and scan using your mobile device

Download "Brother iPrint&Scan" to start using your machine with mobile devices.

solutions.brother.com/ips

Brother support web site <a href="http://support.brother.com">http://support.brother.com</a>